# ICTWX **USERMANUAL**

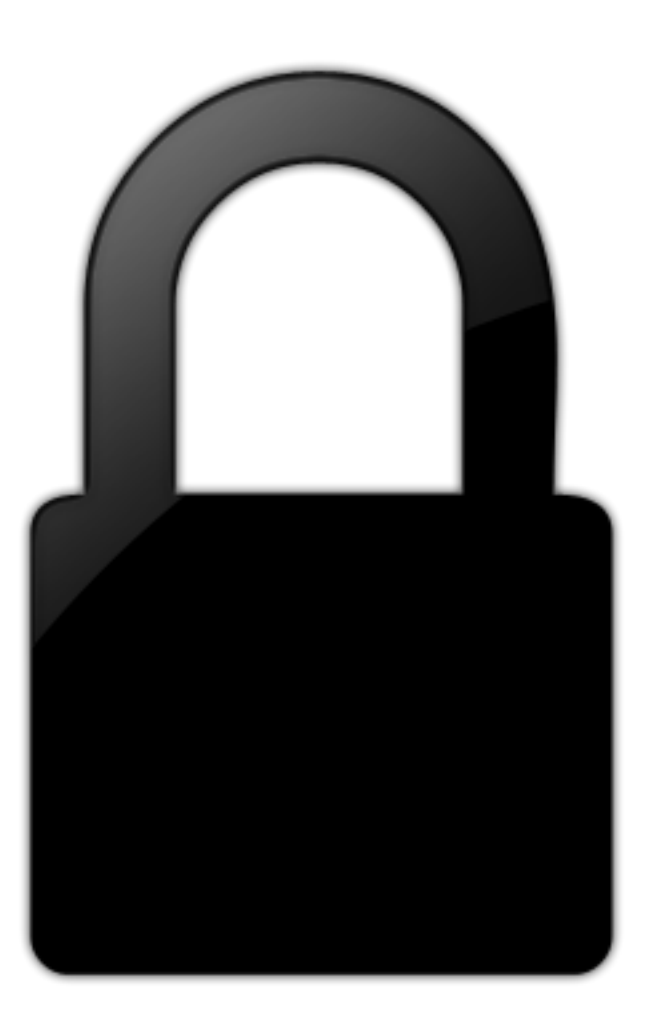

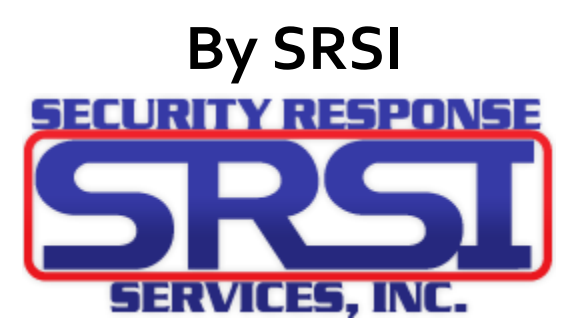

# **Table of Contents**

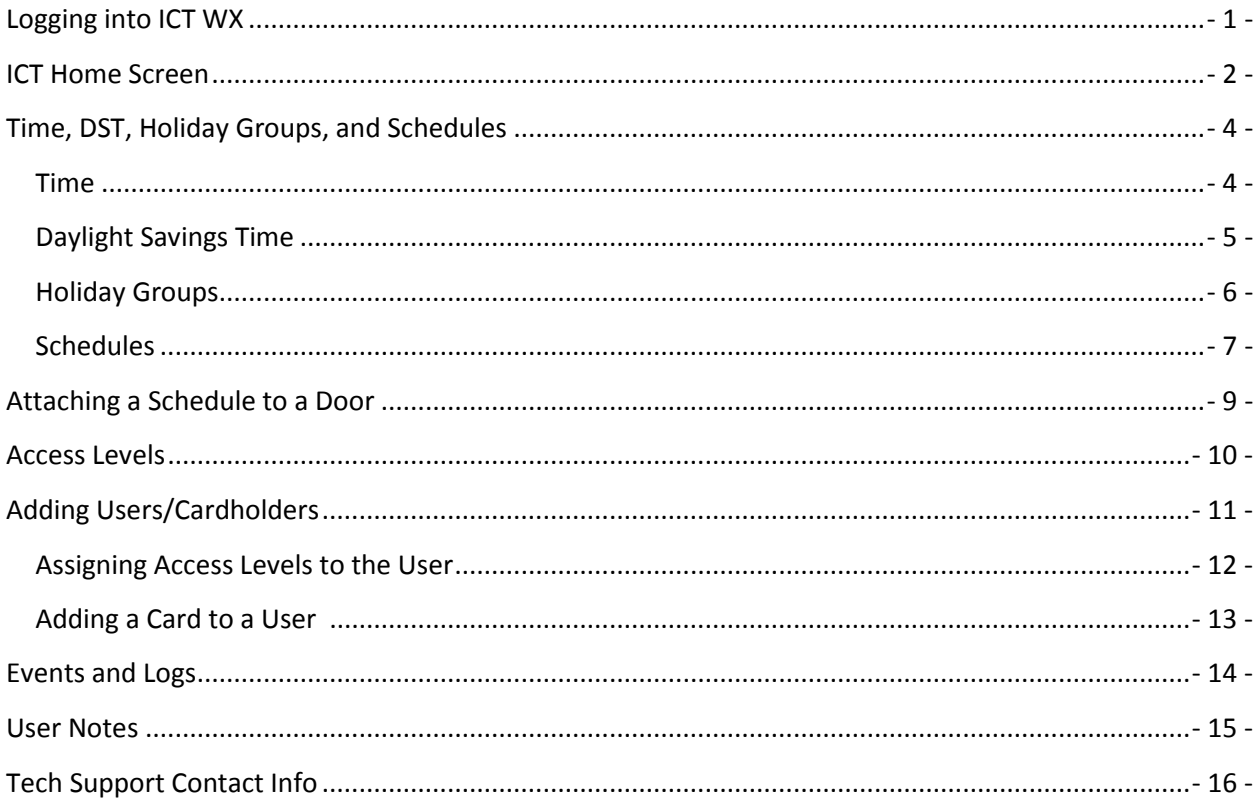

# Logging into ICT WX

<span id="page-2-0"></span>**1.** After browsing to the IP assigned to the ICT system, it will display a login screen. Simply enter in your username and password then click **Login** or press the enter key.

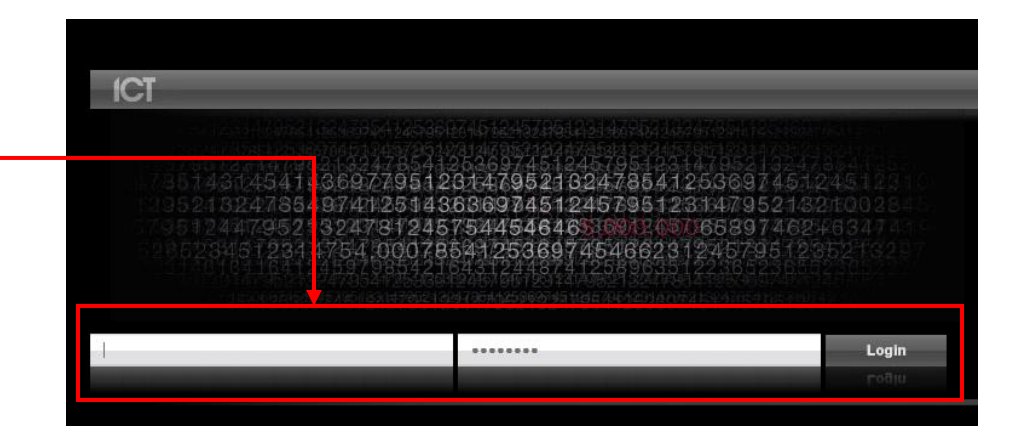

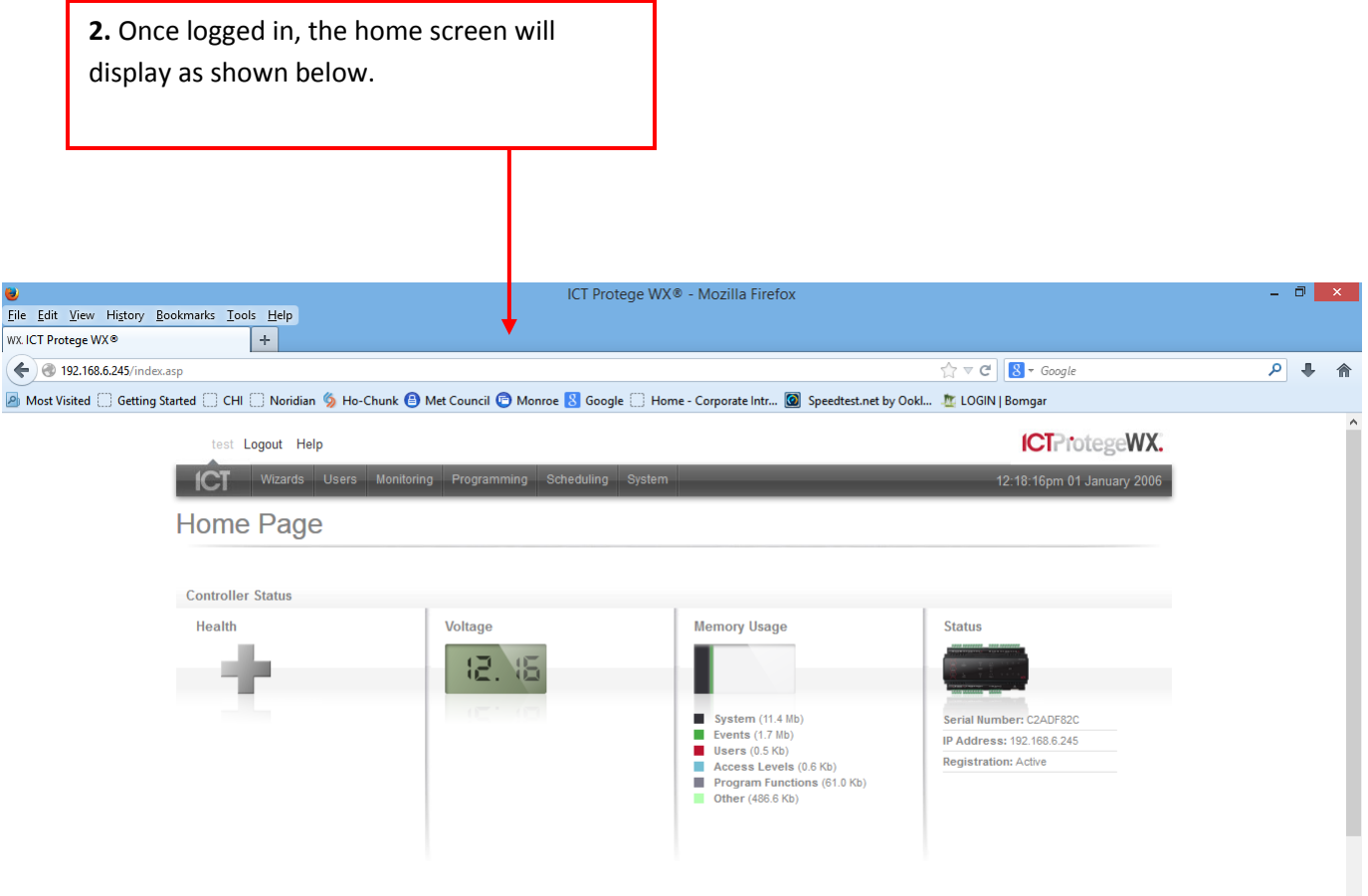

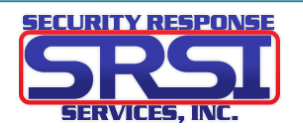

# ICT Home Screen

<span id="page-3-0"></span>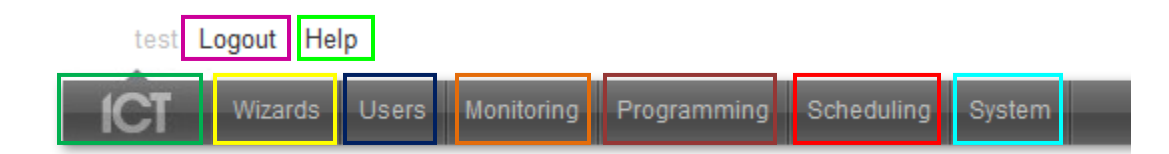

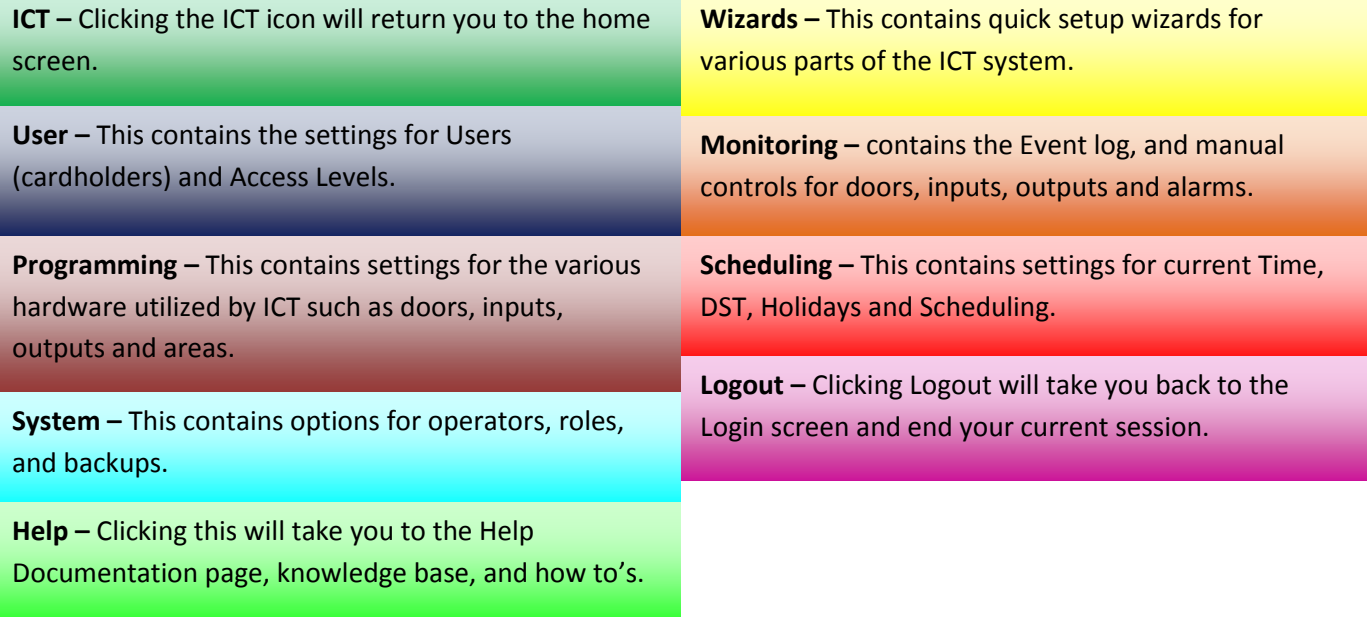

**Current Time and Date -** To the right of the menus above you have what ICT thinks is the current time and date.

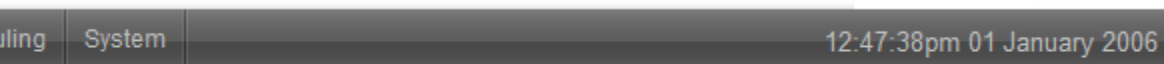

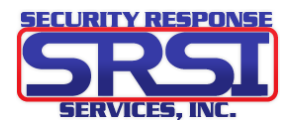

#### **Home Page**

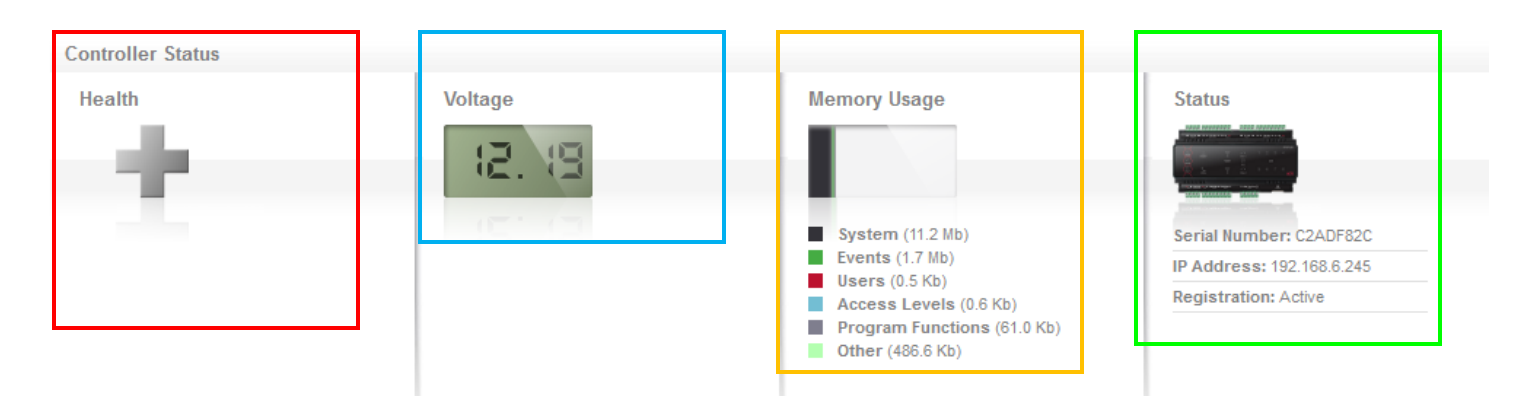

**Controller Status- This will display troubles within in ICT system such as if equipment needs to be restarted or if there is a tamper.**

**Memory Usage –** This displays current and available memory and how much of various types of memory are taking up.

**Voltage –** This displays a live reading of current voltage for the ICT system.

**Status –** Displays Serial Number, IP Address, and if the system was registered.

**Operator Details –** Displayed under the statuses above, this shows current user logged in, what time this user logged in, and the option to change password.

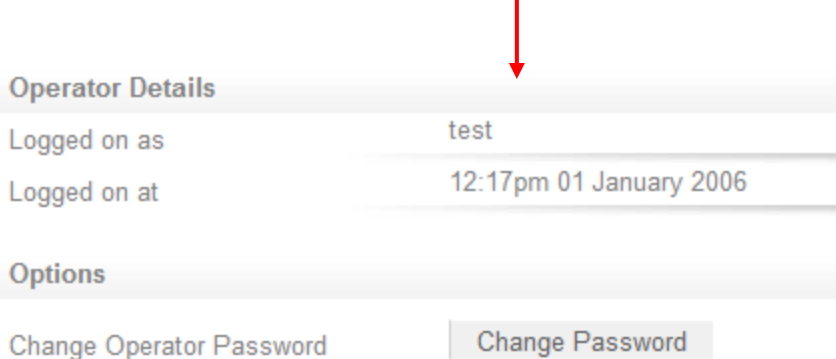

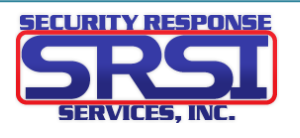

# <span id="page-5-0"></span>Time, DST, Holiday Groups, and Schedules

<span id="page-5-1"></span>**1.** To open the time **1.** Time screen, click **Time** under the **Schedules** menu.

**Current Time And Date** 

Date

Time

**2.** Current Time and Date show the date/time ICT is set to. Clicking **Apply PC Time and Date Now** will pull the date and time from the PC you are logged in from and apply it to ICT.

**3.** Under Network Time you can enable the use of a time server to keep the ICT correct with its date and time. Simply enter the IP(s) of the NTPs you wish to use and select the correct timezone. This is highly recommended as if the system loses power, it will revert back to January 1st 2006 without a time server.

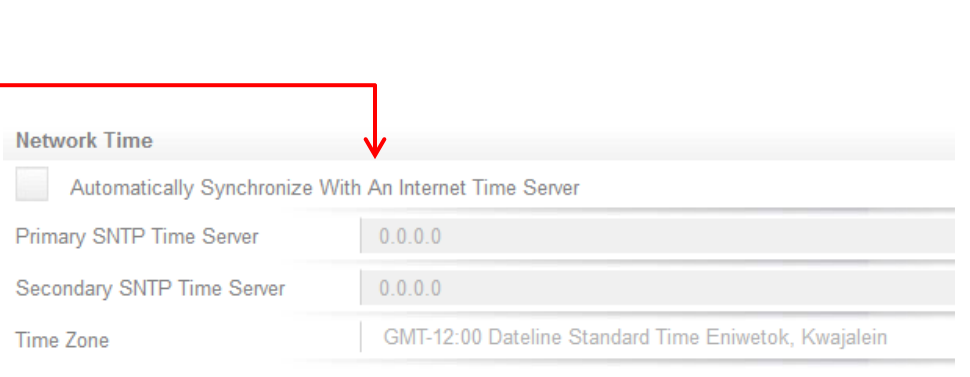

01 January 2006

13:10:51

**4.** To save these settings, click the **Save** icon in the upper right corner.

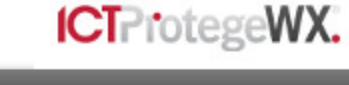

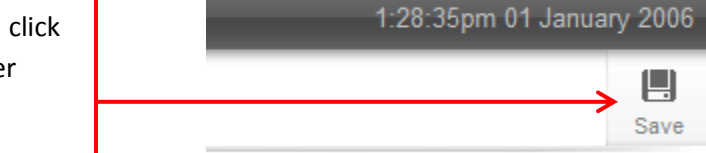

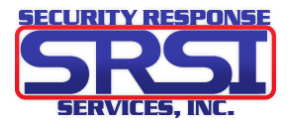

Apply PC Time and Date Now

#### **Daylight Savings Time**

<span id="page-6-0"></span>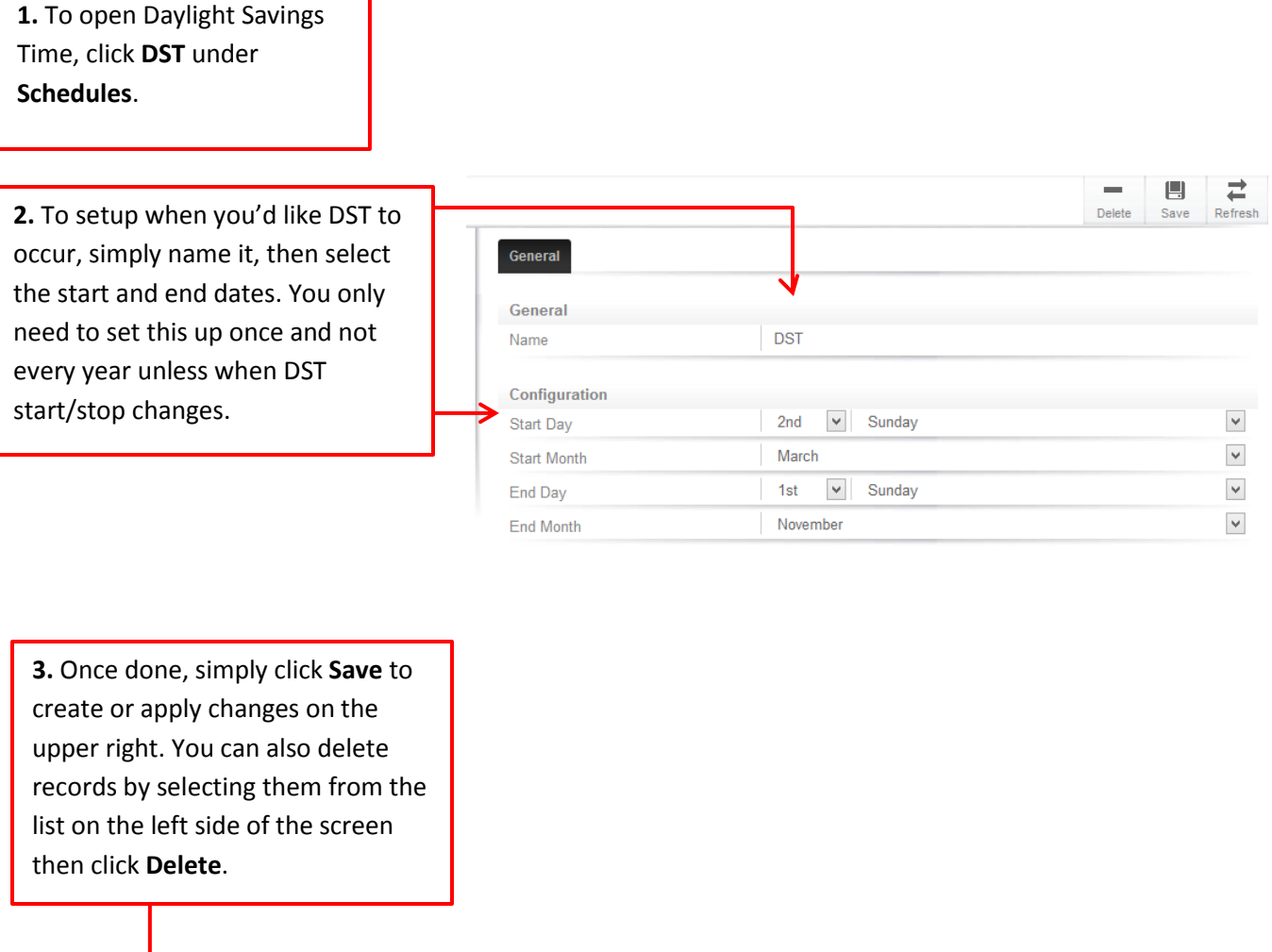

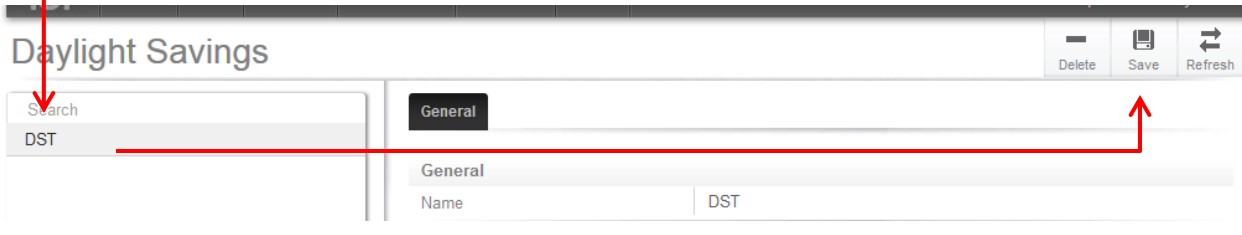

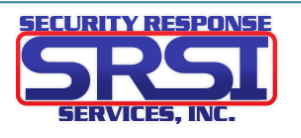

## **Holiday Groups**

<span id="page-7-0"></span>**1.** To open **Holiday Groups,** click Holiday Groups under the **Scheduling** menu.

**2.** The only option under the **General Tab** is naming the Holiday Group. Enter the desired name you'd like**.**

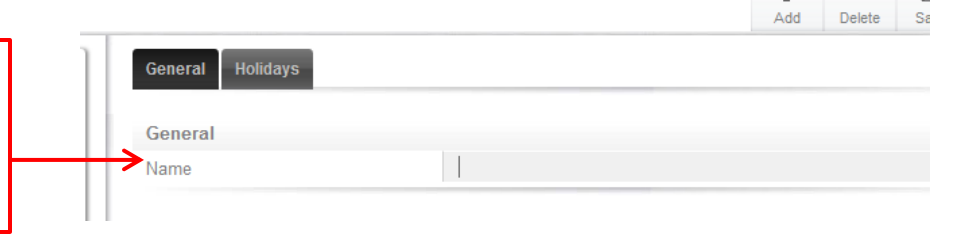

**3.** Under the Holidays tab is where you select what day of the year you'd like to be considered holidays. Click **Add**, then name the holiday and select a start and end date by clicking on the date. A Small calendar will appear. **NOTE:** You can create more than one holiday in a Holiday group.

**4.** Use the small arrows to the left and right of the month/year to browse between months. Click on the date you'd like to be the start of the holiday. This process applies for the End Date as well. **NOTE:** If it is only for one day, the start and end date need to be the same day. The End Date is the last day of the holiday. Click save to create the group.

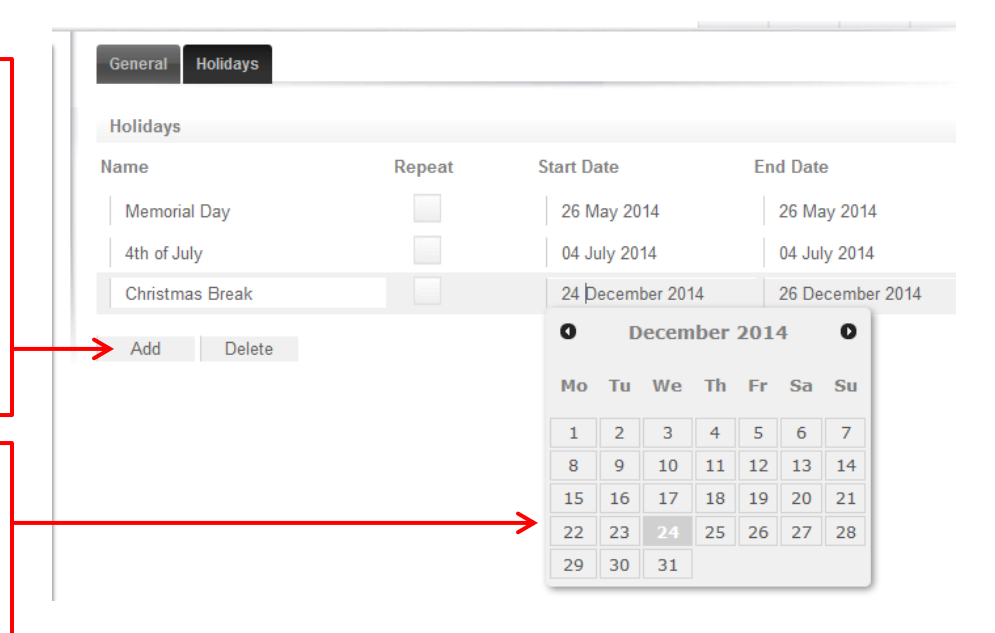

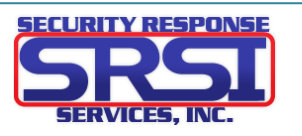

<span id="page-8-0"></span>**1.** To open **Schedules**, Click Schedules under Schedules.

**2.** The **Configuration** tab is where you, name the schedule, set your times and which days follow those times. **NOTE:** Schedules can be assigned to multiple objects in ICT such as Access Levels, Doors and Outputs.

> **3.** You have 8 different periods you can setup. So if you wanted you, could have each day follow a different time, or set multiple times in one day.

**4.** Enter in what times you'd like to schedule to follow. **NOTE:** Schedules are set for the 24hour clock style (AKA military time). So five in the morning is 05:00 and 5 in the afternoon is 17:00. Also select what days you want to follow that time, indicated by the red dot.

**5.** The **Holiday Groups** tab is where you select the holiday group that affects the schedule. Click **Add** to select which holiday group you created to attach to this schedule.

**6.** Click on the holiday group you wish to add then click ok.

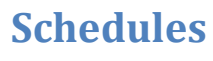

Period 4

 $\sim 10^7$ 

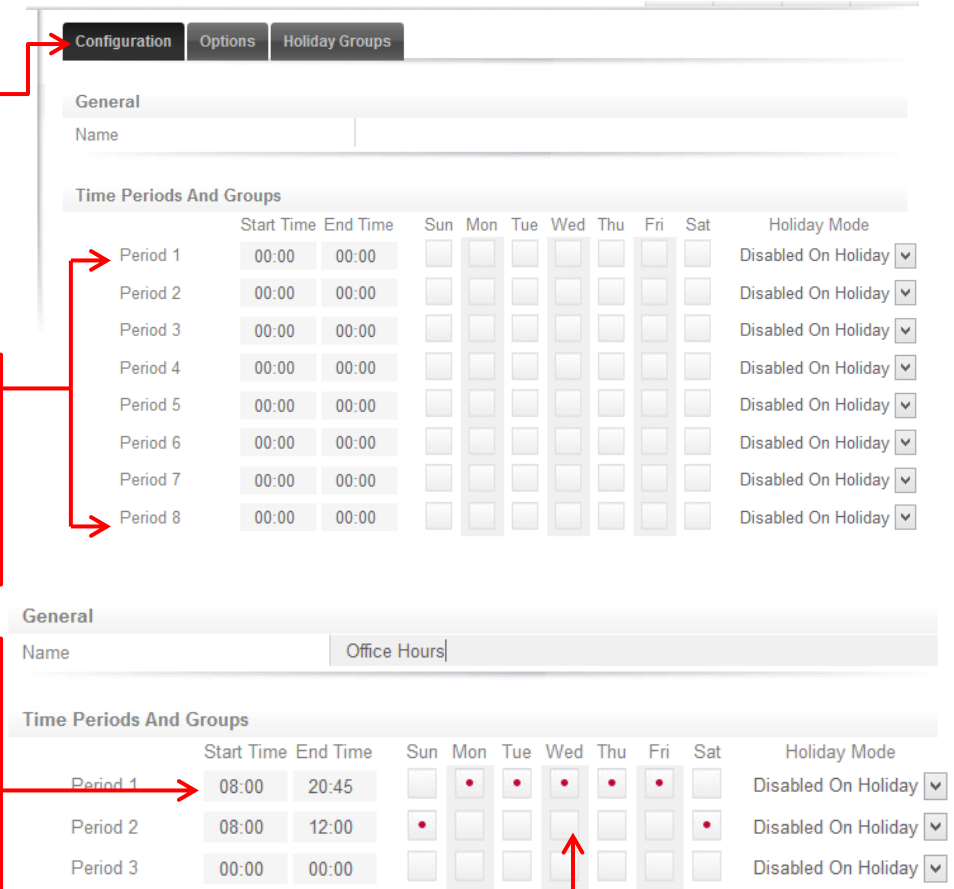

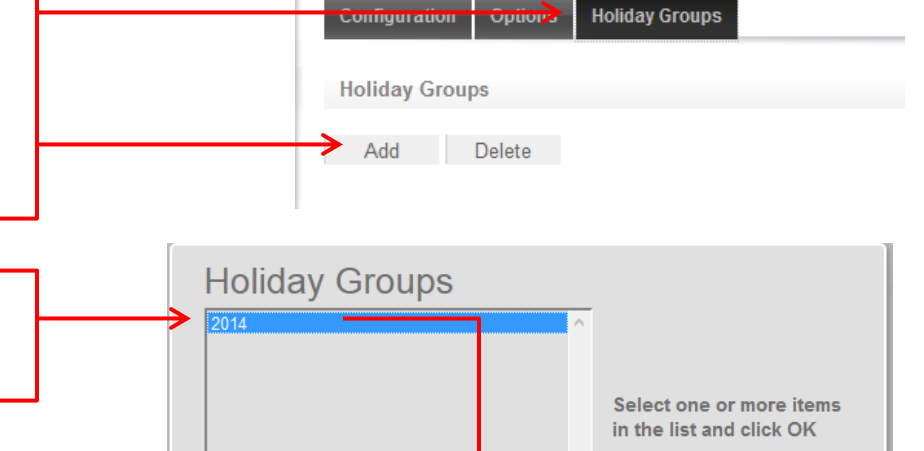

 $00:00$ 

 $00:00$ 

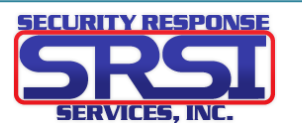

Cancel

OK

Disabled On Holiday v

**7.** If you want to remove a holiday group from a schedule, select it then click **Delete**. Once you have the schedule set to how you want it, click **Save** to create/apply changes.

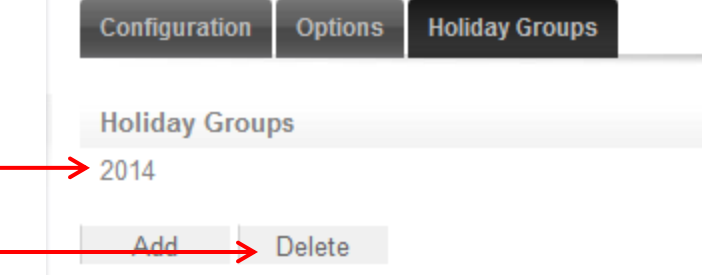

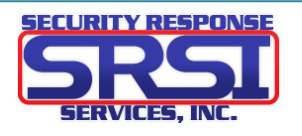

# Attaching a Schedule to a Door

<span id="page-10-0"></span>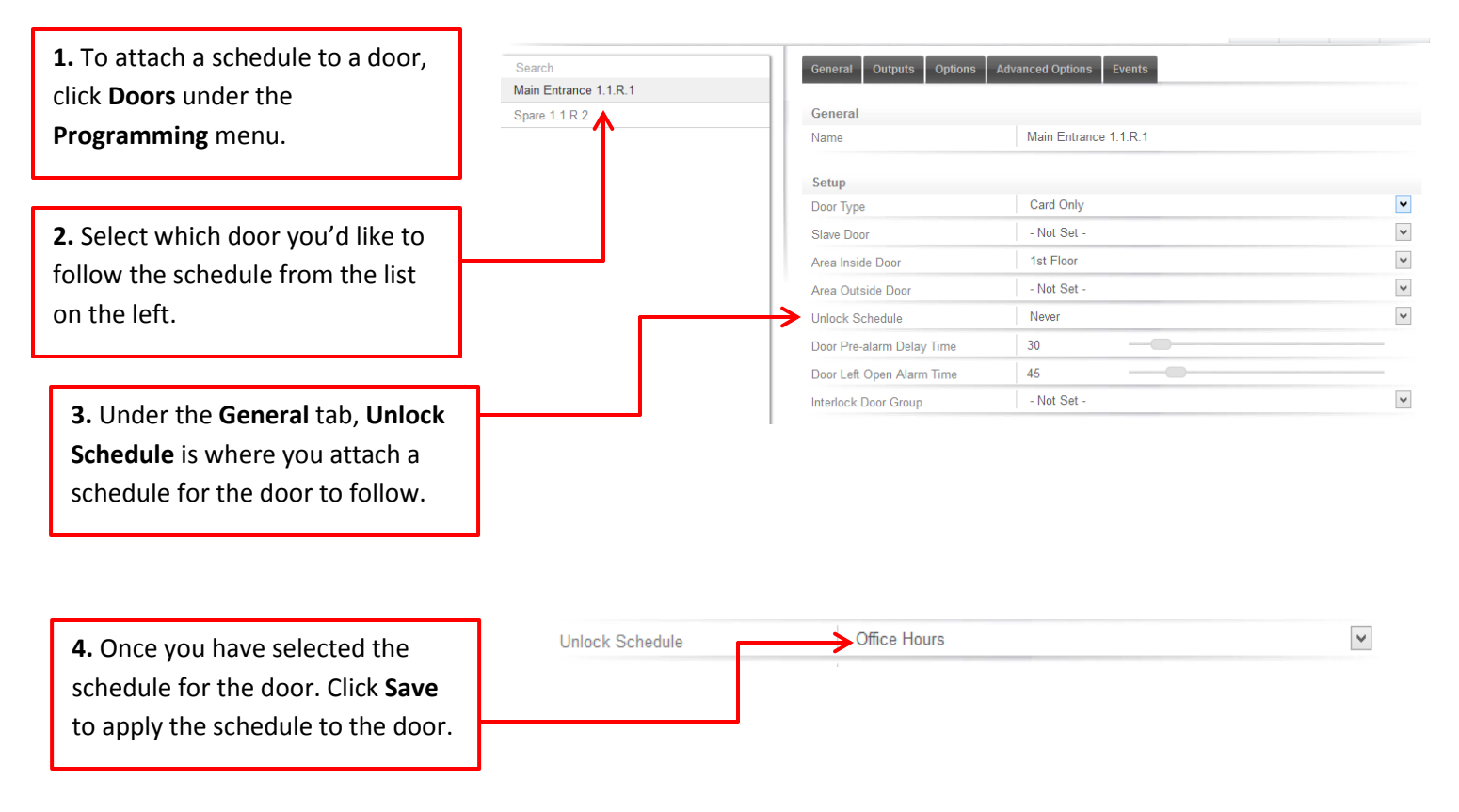

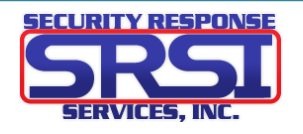

<span id="page-11-0"></span>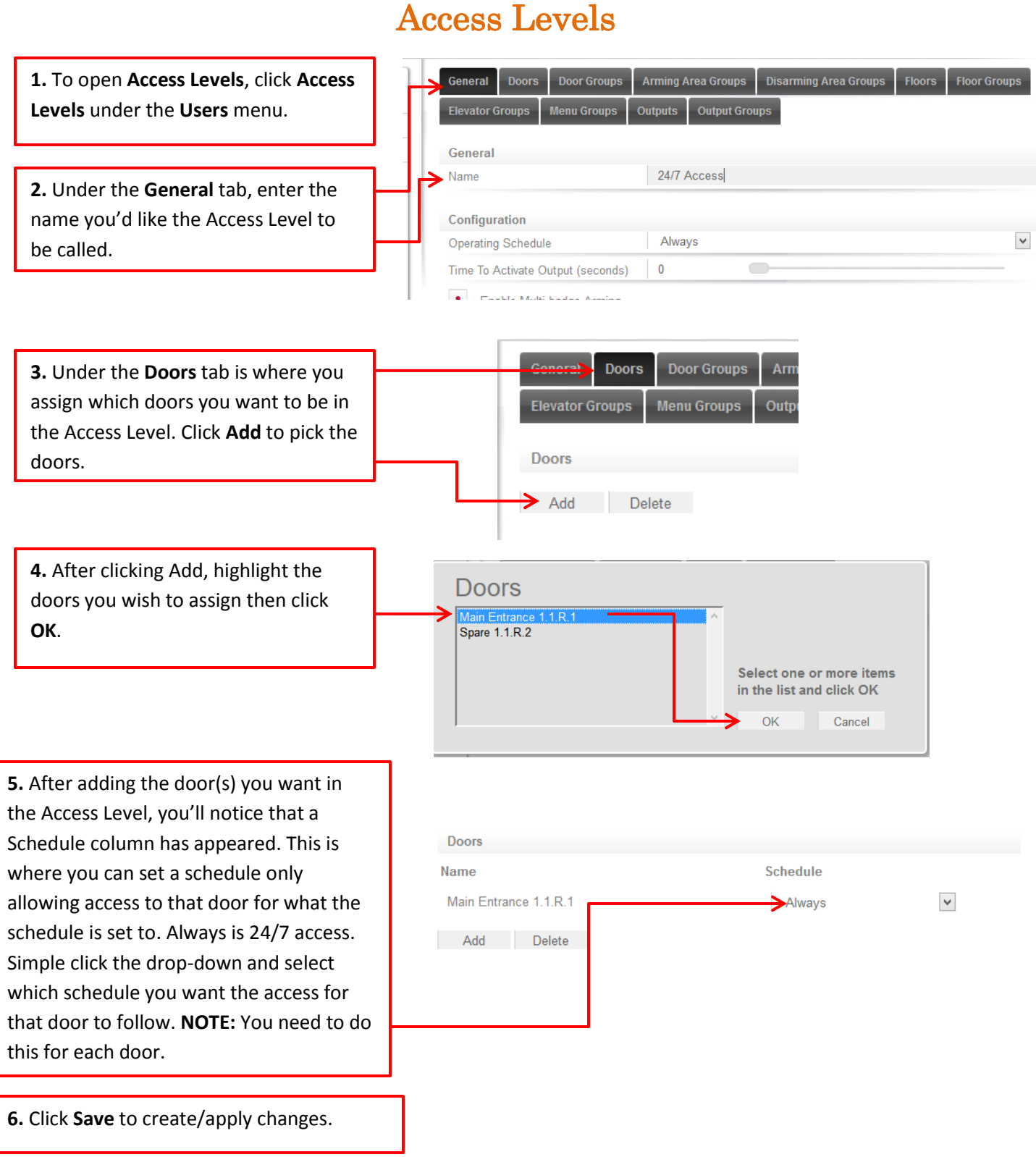

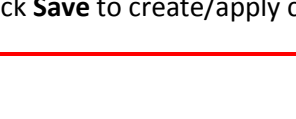

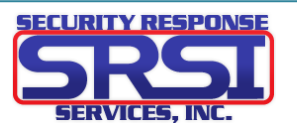

# Adding Users/Cardholders

Ē.

<span id="page-12-0"></span>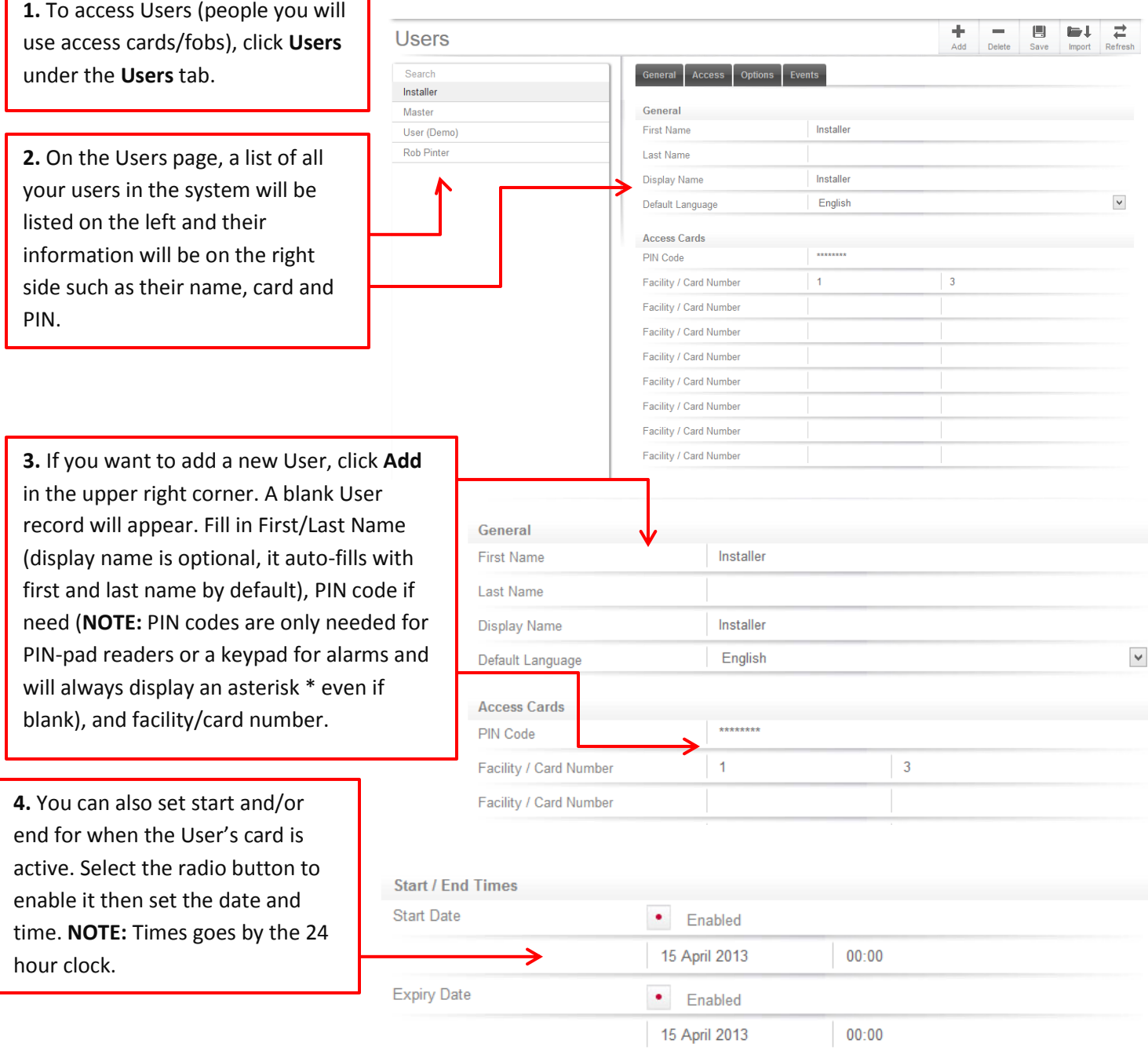

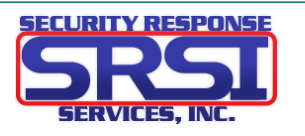

<span id="page-13-0"></span>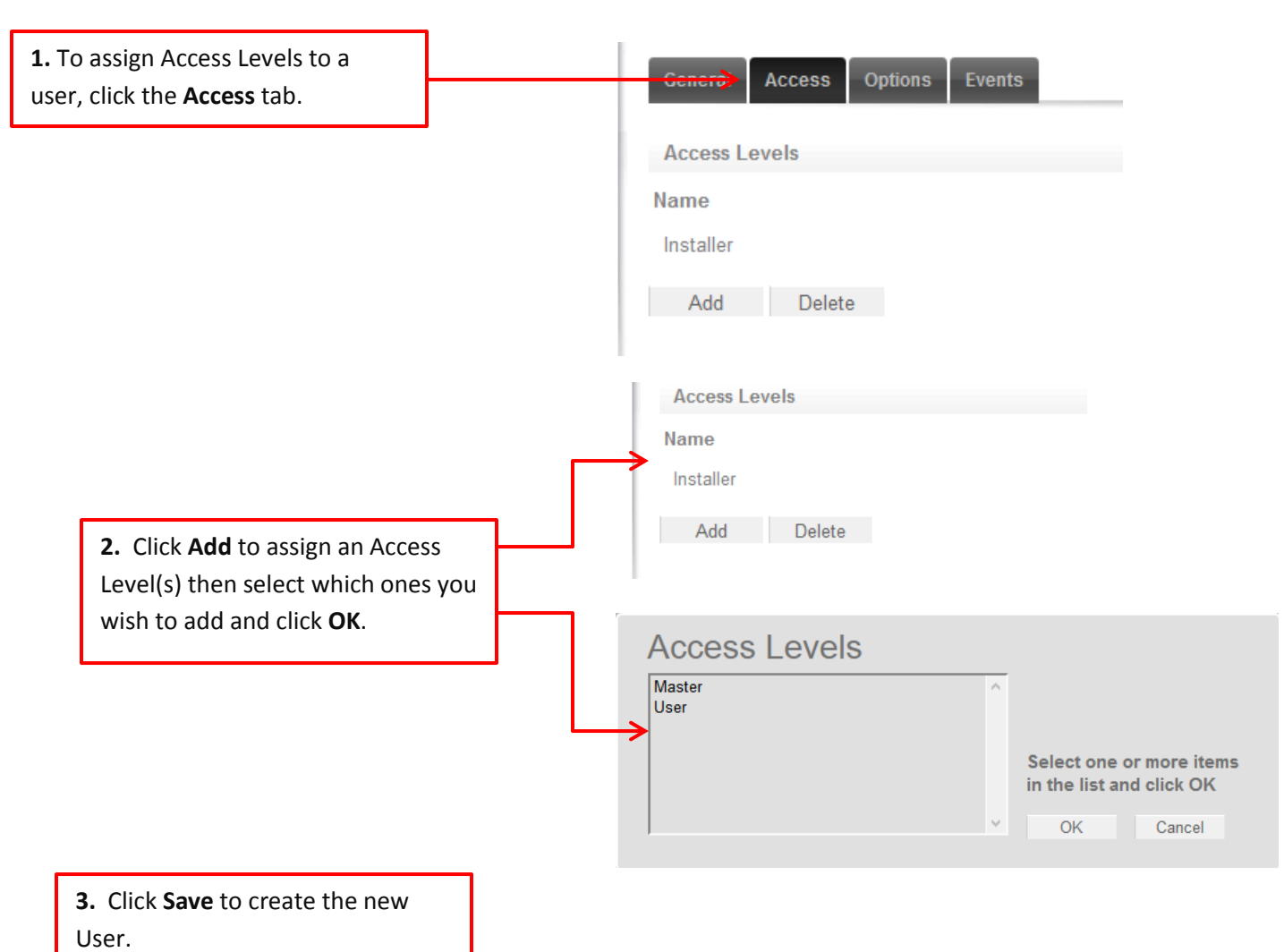

### **Assigning Access Levels to the User**

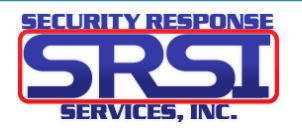

#### **Adding a Card to a User**

Description

Read RD001 Data (P1) (20136:11051) +

Read RD001 Data (P1) (20136:11051) + Read RD001 Data (P1) (20136:64277) +

Trouble Input Keypad 1 Module Tamper Opened<br>Module KP001 Online

Report In System Area Trouble Input Keypad 1 Module Tamper [FF] [TP]

nput Controller Input 8 Closed

<span id="page-14-0"></span>**1.** If the cards/fobs you have don't have the numbers printed on them or the card numbers are illegible you can use the event viewer to find out the card number and facility code, and also add the card to a person. We also have desktop readers for purchase allowing you to connect a "mini reader" via USB to you PC to reader the card and acquire its numbers. Ask your sales rep for details.

**2.** To do this in ICT click **Events**  under the **Monitoring** tab. This displays what actions have been taking place with the ICT system such as who's been trying to go through which door, alarms, activations, and so on.

**3.** Take the card you wish to find the numbers for then read it at a reader. If the card is NOT in the system it will display as this on the event monitor. The last set of numbers at the end is your facility code, followed by card number. You want to click the + icon at the end of the string to bring up a prompt.

**4.** That prompt that will come up is Add Card To User. You have two options. Add to and create a new user or attach to an existing user. For existing users, just select then from the drop down list and click OK. For new users, type out their first and last name (be sure to have a space between the first and last. Then click OK. If adding a new user this way, you'll need to do the steps detailed on pages 11 & 12.

Read RD001 Data (P1) (20136:11051) + Read RD001 Data (P1) (20136:11051) + Read RD001 Data (P1) (20136:64277) +

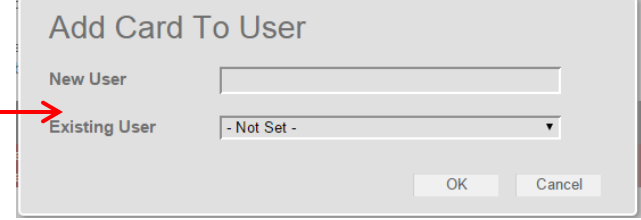

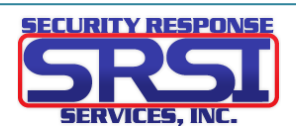

**Time** 

Sun 01/01/2006 12:08:13pm Sun 01/01/2006 12:08:13pm

Sun 01/01/2006 12:05:44pm

Sun 01/01/2006 12:05:27pm

Sun 01/01/2006 12:00:33pm

Sun 01/01/2006 12:00:33pm<br>Sun 01/01/2006 12:00:32pm

#### <span id="page-15-0"></span>Events and Logs 6 **All Events 1.** As shown in the steps for finding Export badge info, click **Events** under the Description Time Read RD001 Data (P1) (00001:00002) Wed 04/01/2006 08:26:19am **Monitoring** tab. As stated before this Read RD001 Data (P1) (00001:00002)<br>Read RD001 Data (P1) (00001:00002) Wed 04/01/2006 08:26:17am Wed 04/01/2006 08:26:14am shows what has been happening within Output Controller Output 1 ON By Door Main Entrance 1.1.R.1 (LOCK) Wed 04/01/2006 08:00:27am Door Main Entrance 1.1.R.1 Unlocked By Schedule Office Hours Wed 04/01/2006 08:00:27am Wed 04/01/2006 08:00:00am the systems world. Time Office Hours Schedule Valid Trouble Input Keypad 1 Module Tamper Opened Wed 04/01/2006 07:26:18am Input Keypad 1 Input 1 Tampered Wed 04/01/2006 07:26:18am Input Keypad 1 Input 2 Tampered Wed 04/01/2006 07:26:17am **2.** To export the report, click **Export** 6 near the upper right of the page. Export **Time** Wed 04/01/2006 08:26:19am . . . . . . . . . . . . . . . **Export Events 3.** Select the start and end dates/times 04 January 2006  $00:00$ then click **OK**. **Start Date:** 04 January 2006  $09:05$ End Date: OK Cancel Opening Event report C2ADF82C.csv × **4.** Choose if you want to save the file or open it in Excel to be printed (or saved You have chosen to open: through Excel). **NOTE:** It saves as a CSV Event report C2ADF82C.csv file for Excel. Further filtering and which is: Microsoft Excel Comma Separated Values File (14.1 KB) sorting can be done from there.from: http://192.168.6.245 What should Firefox do with this file? O Open with Microsoft Excel (default) v ○ Save File Do this automatically for files like this from now on. **OK** Cancel

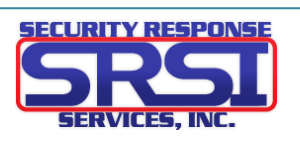

**User Notes** 

<span id="page-16-0"></span>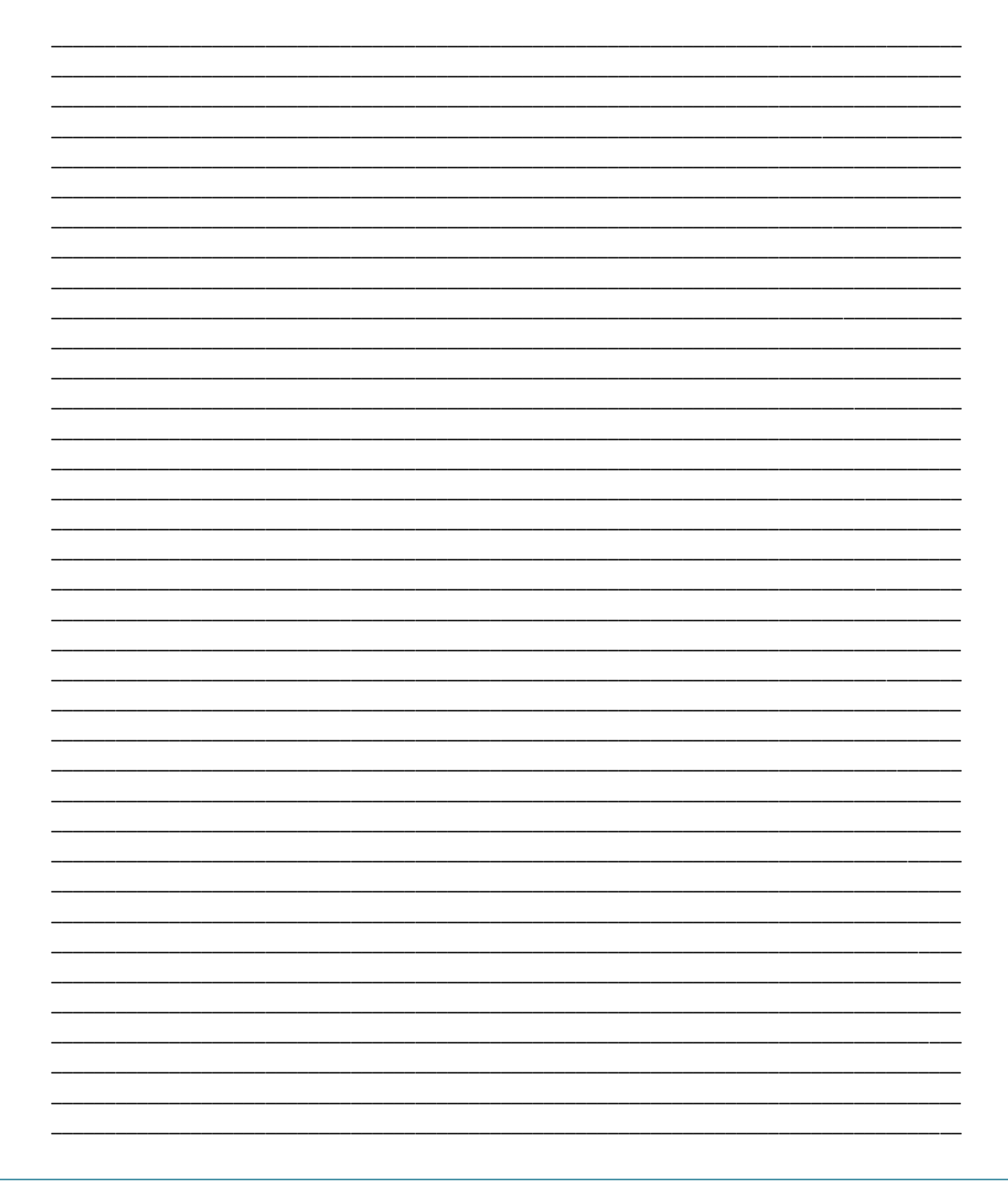

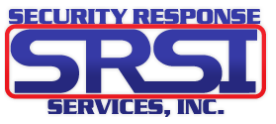

# <span id="page-17-0"></span>Tech Support Contact Info

Floyd Total Security and SRSI

Support: 952-887-1144

[support@securityresponseserv.com](mailto:support@securityresponseserv.com)

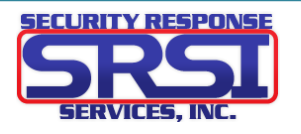